Crésus Unterrichtsmodus

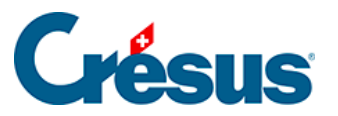

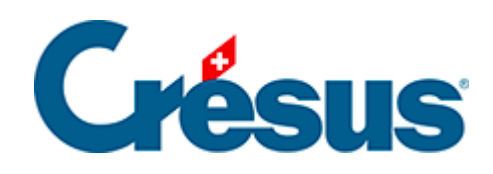

# **Crésus Unterrichtsmodus**

#### [3 - Vorgehen der Lernenden](#page-2-0)

- [3.1 Eine Übung auf der Basis einer Vorlage erstellen](#page-3-0)
- [3.2 In einer Übung arbeiten](#page-4-0)

<span id="page-2-0"></span>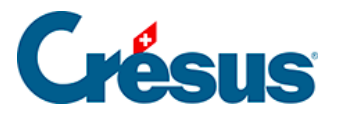

### **3 - Vorgehen der Lernenden**

- 1. Kopieren Sie die .crpack-Datei der Lehrperson an einen vom Arbeitsplatz zugänglichen Speicherort
- 2. Doppelklicken Sie auf die .crpack-Datei

Bei diesem Vorgang werden die erforderlichen Dateien in den Vorlagenordner der Arbeitsumgebung der Lernenden kopiert (siehe technische Hinweise weiter unten). Die Änderungen, die an der Originalvorlage vorgenommen werden, wirken sich nicht auf die Vorlagen aus, die auf dem Arbeitsplatz zur Verfügung stehen

Anschliessend wird Crésus gestartet. Sie benötigen kein **Crésus-Konto,** sondern können Crésus einfach im **Offline-Modus** öffnen:

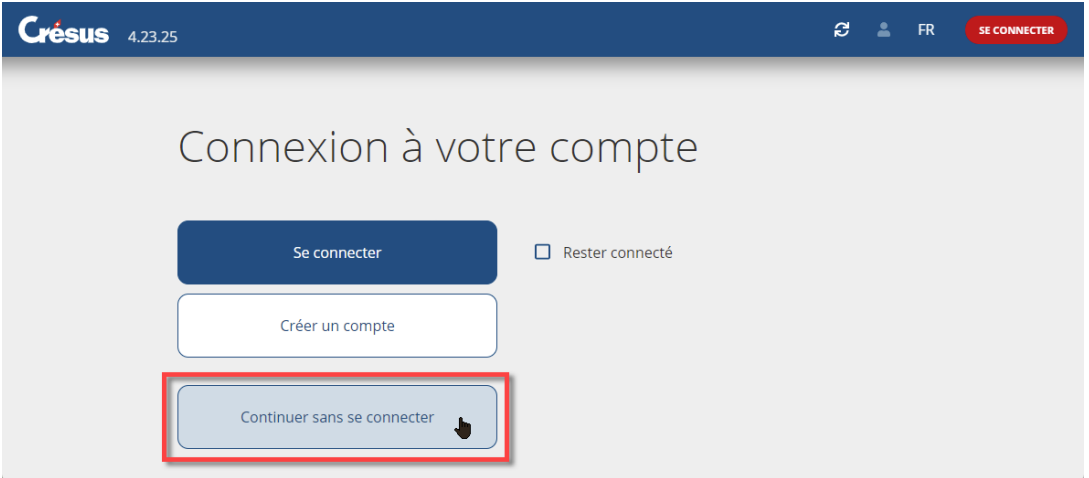

Wenn Sie ein **Crésus-Konto** ohne zugewiesene Lizenz haben, melden Sie sich bei diesem Konto an.

<span id="page-3-0"></span>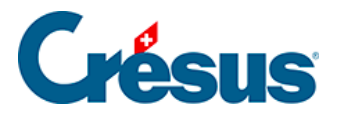

## **3.1 - Eine Übung auf der Basis einer Vorlage erstellen**

Um in Ihrer persönlichen Arbeitsumgebung die auf der Vorlage basierende Umgebung zu erstellen:

- 1. Öffnen Sie die Registerkarte Lernen auf der Startseite
- 2. Klicken Sie auf die Schaltfläche Neue Übung
- 3. Am Bildschirm wird die Liste der vorhandenen Vorlagen angezeigt
- 4. Klicken Sie auf die gewünschte Vorlage.
- 5. Geben Sie den Namen der Übung so an, wie er in der Liste der Übungen angegeben wird
- 6. Klicken Sie auf die Schaltfläche Erstellen Bei diesem Vorgang werden die Dateien der Vorlage in einen persönlichen Ordner der Lernenden kopiert (siehe technische Hinweise weiter unten).
- 7. Die Übung wird in der Registerkarte Lernen angezeigt.

Die Übung ist eine Kopie der Dateien, die in der .crpack-Datei enthalten sind. An der .crpack-Datei später vorgenommene Änderungen werden nicht in die Übung übernommen, und Änderungen, die an der Übung vorgenommen werden, werden nicht in die .crpack-Datei übernommen.

<span id="page-4-0"></span>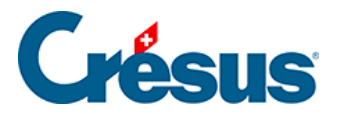

## **3.2 - In einer Übung arbeiten**

- 1. Öffnen Sie Crésus, ohne sich mit einem Konto anzumelden oder mit einem Crésus-Konto, das keine Lizenzen umfasst.
- 2. Wechseln Sie in die Registerkarte Lernen
- 3. Klicken Sie auf das Symbol der gewünschten Datei. Crésus zeigt einen Hinweis an, dass es sich um eine Übung handelt: